# W uniqkey

# Desktop Application

Deploy with Microsoft Endpoint Manager (Intune)

**Confidential** 

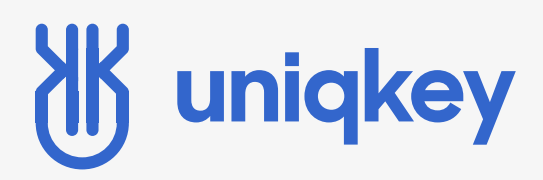

# GUIDE

Deploy Desktop Application With Microsoft Endpoint Manager (Intune)

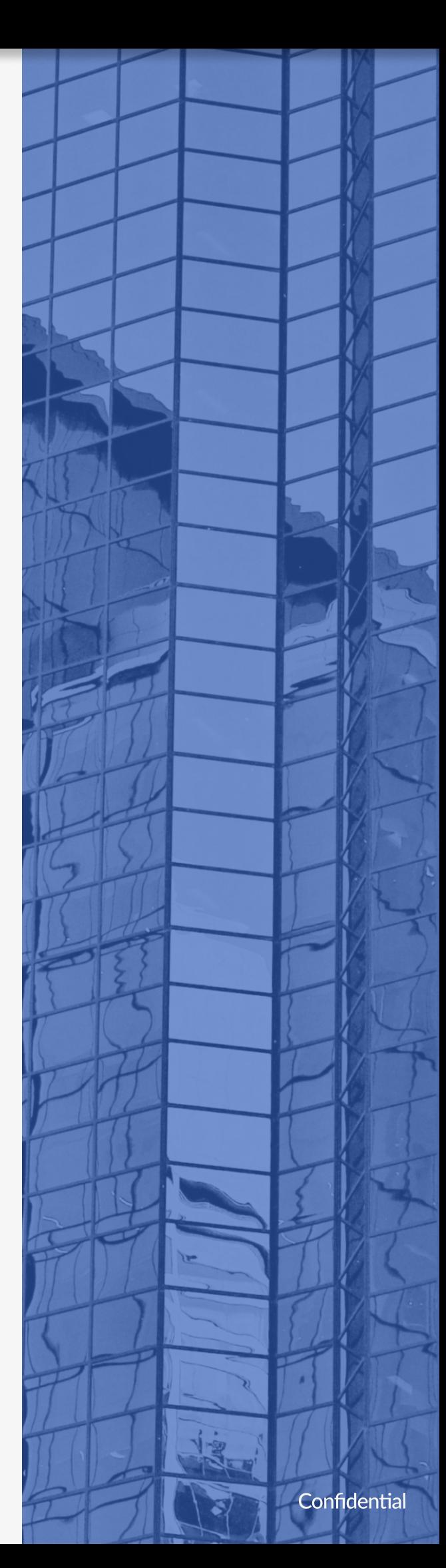

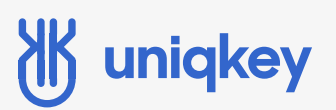

### Introduction

This guide is made specifically for administrators for easier deployment and management of the Uniqkey Desktop application.

New features added to the management of the desktop application includes:

- Suppport of Command-line arguments, which means you can now use /qn to silently deploy Uniqkey
- Automatically installed in the x86 folder for easier deploy through GPO & Intune.

# W uniqkey

## How to get started with the Desktop application

#### STEP 1: OPEN MICROSOFT ENDPOINT MANAGER

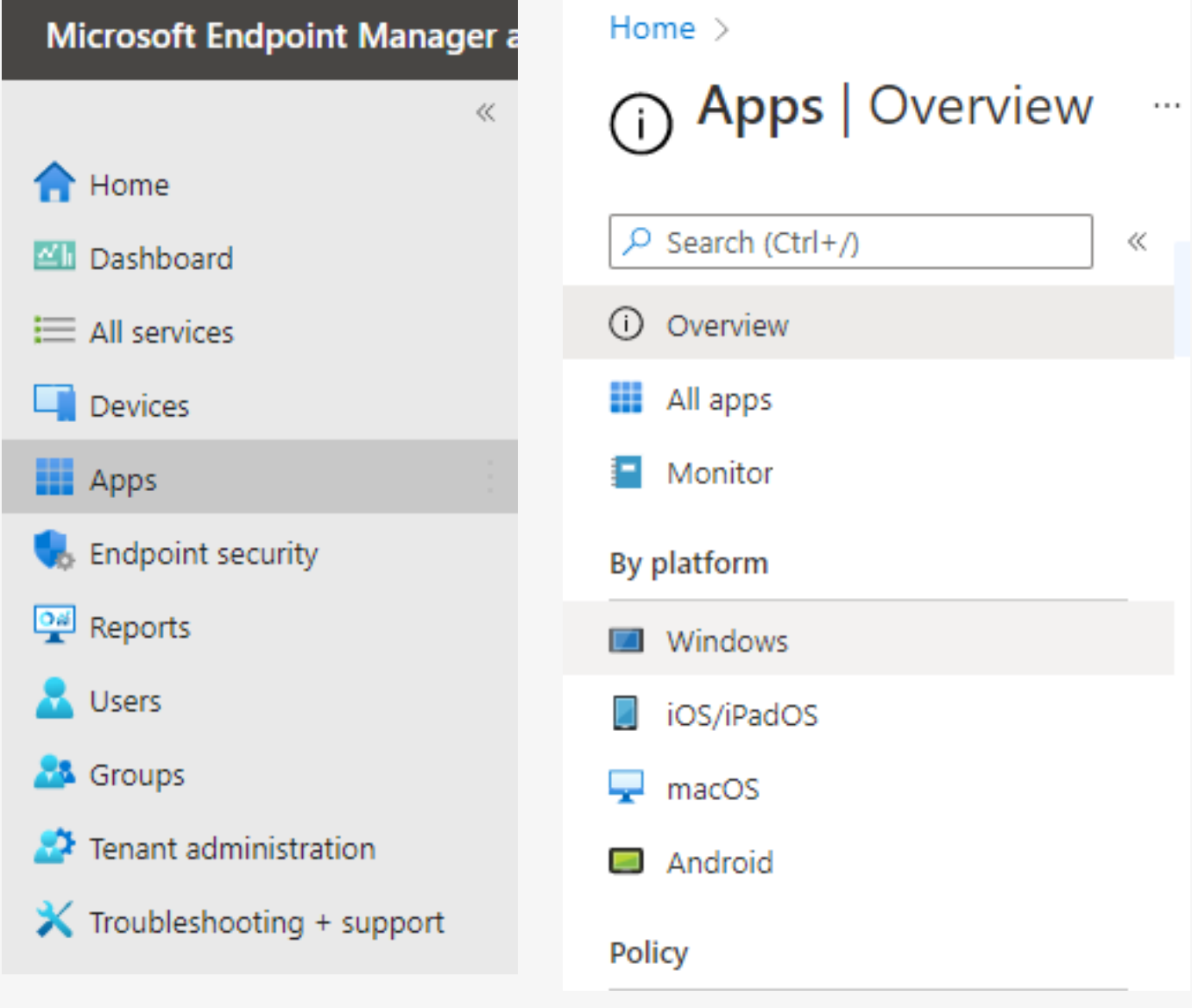

Go to Apps -> Windows -> click "Add".

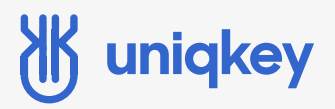

#### STEP 2: SELECT APP TYPE

Home  $>$  Apps  $>$ 

#### **Example 20** Windows apps  $\cdots$

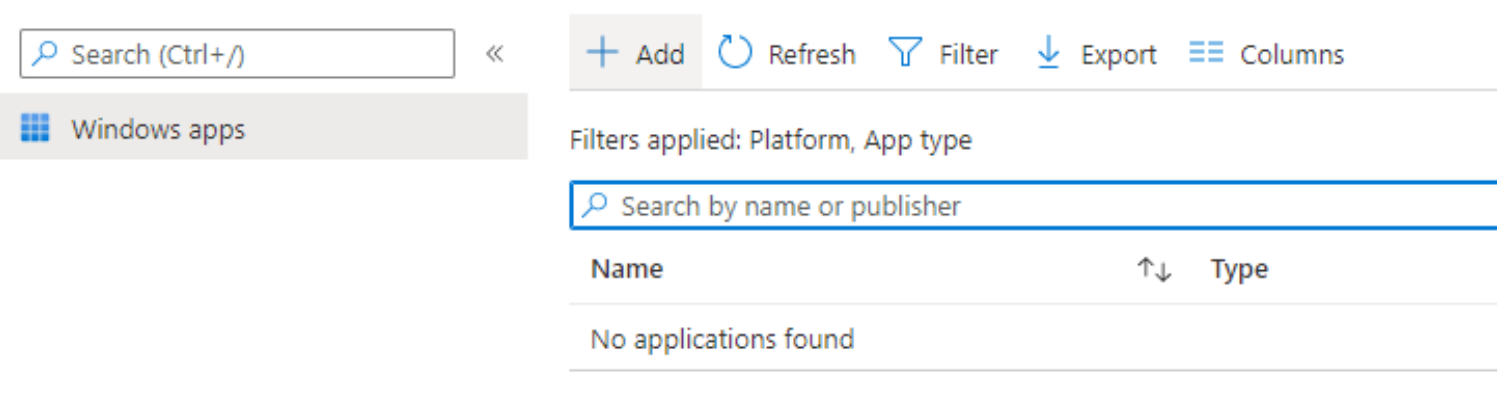

#### Line-of-business app

To add a custom or in-house app, upload the app's installation file. Make sure the file extension matches the app's intended platform. Intune supports the following line-of-business app platforms and extensions:

- · Android (APK)
- $\bullet$  iOS (IPA)
- · macOS (.IntuneMac)
- · Windows (.msi, .appx, .appxbundle, .msix, and .msixbundle)

Line-of-business app -> click "Select".

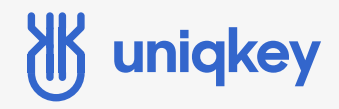

STEP 3: ADD PACKAGE FILE

Add the Uniqkey .msi file and click "Ok".

# W uniqkey

#### STEP 4: CONFIGURE APP INFORMATION

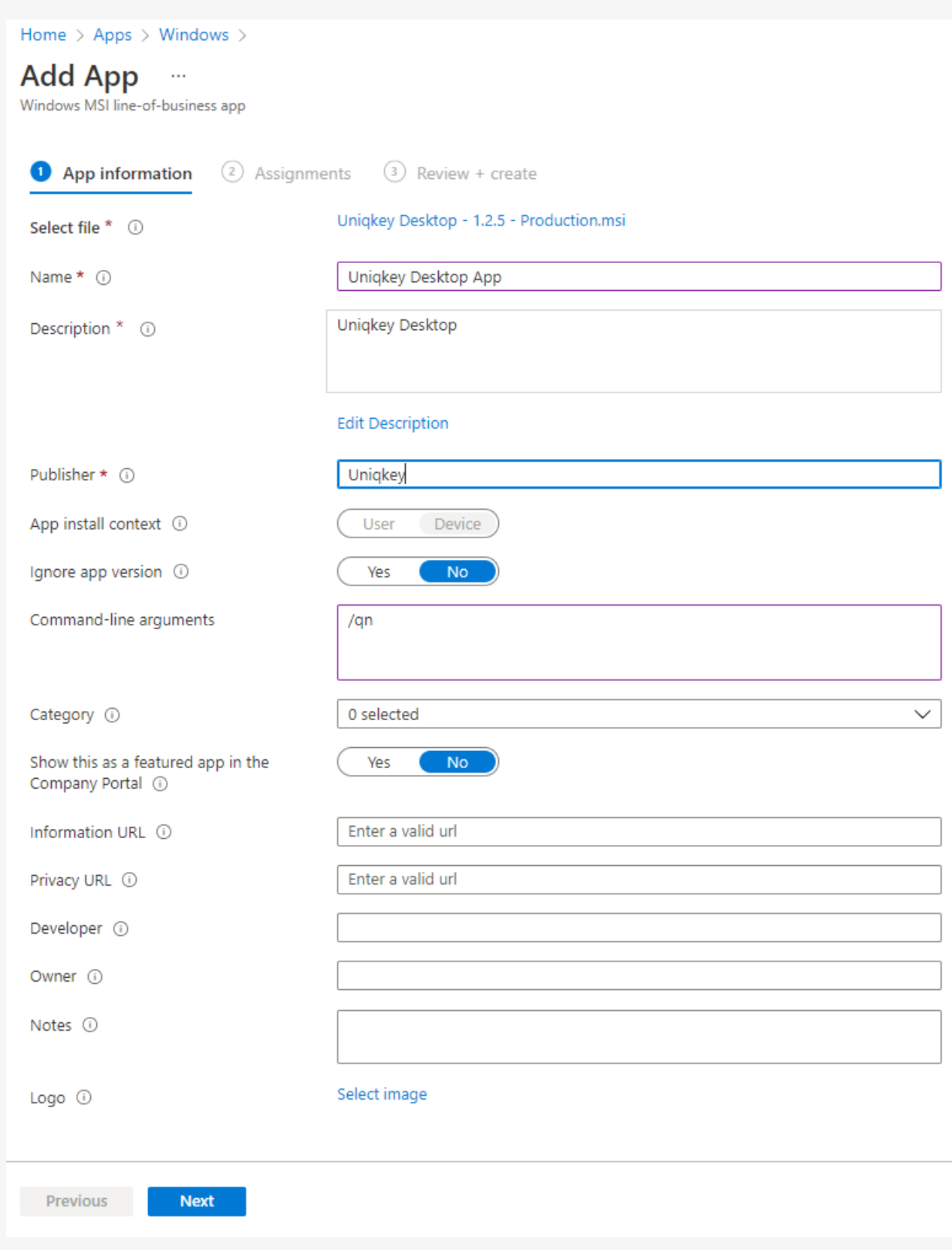

For silent install type /qn in Command-line arguments as shown.

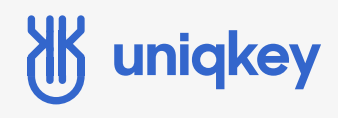

STEP 5: CHOOSE ASSIGNMENTS

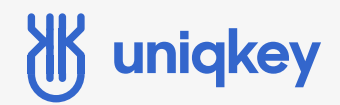

STEP 6: REVIEW + CREATE

Check your configuration and make sure it looks right, then click "Create".

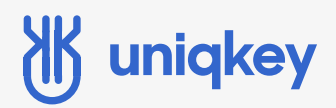

#### STEP 6: FINISH SETUP SETUP ON MOBILE DEVICE

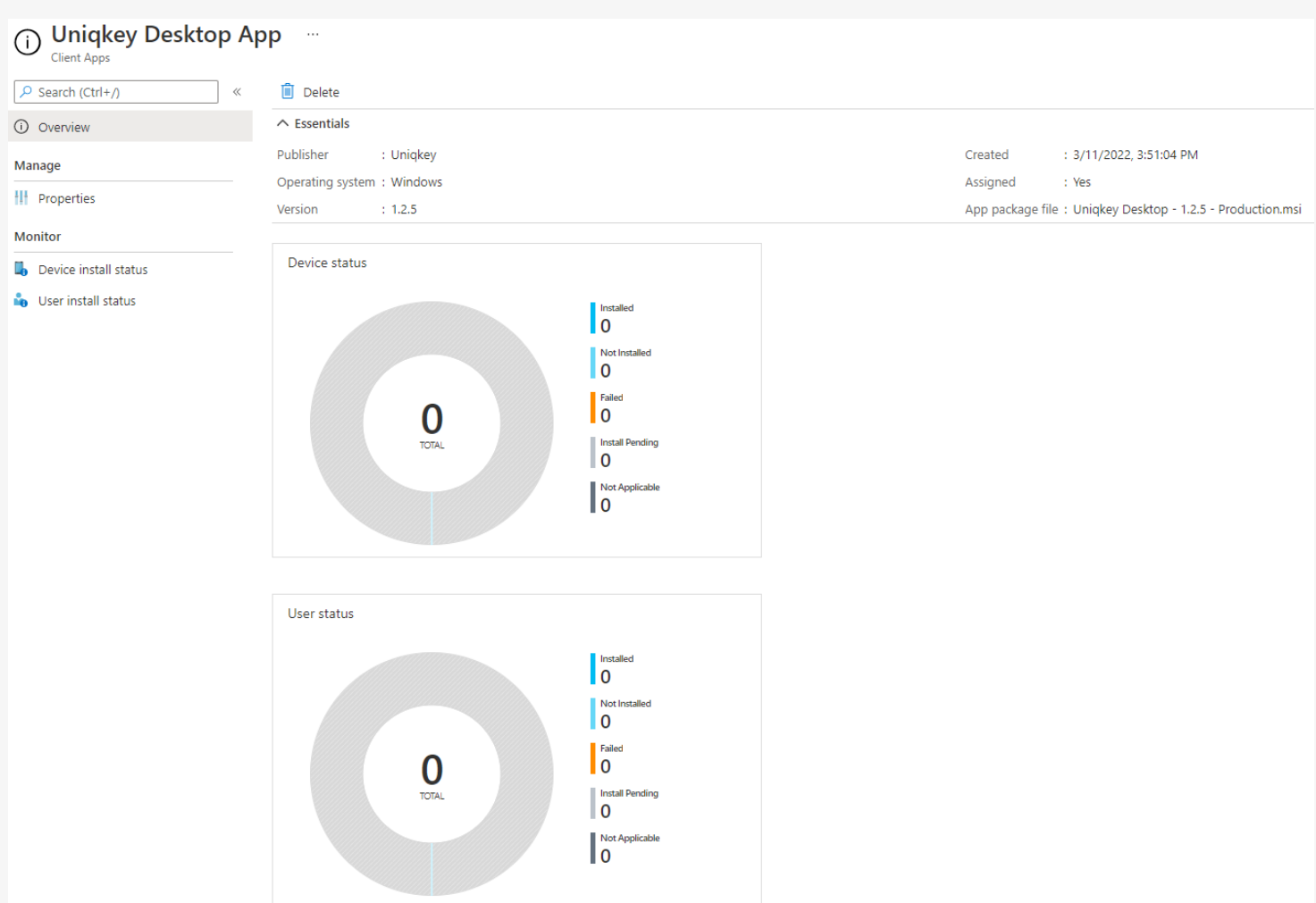

When you get to this page your deployment policy is done, and will start deploying to the users/groups selected.

Note: The picture above is a test environment without any users in the group selected.